1.今週の目標

SeaDAS(海洋リモートセンシングデータ処理システム)を利用し、

- ① MODIS の輝度値画像を読み取り、
- ② 簡単な大気補正を施し、
- ③ 地図投影し、
- ④ カラー合成し、
- ⑤ 主題図として出力すること。
- この作業を通し、画像の幾何補正、植生を表現するためのカラー合成方法を理解すること。

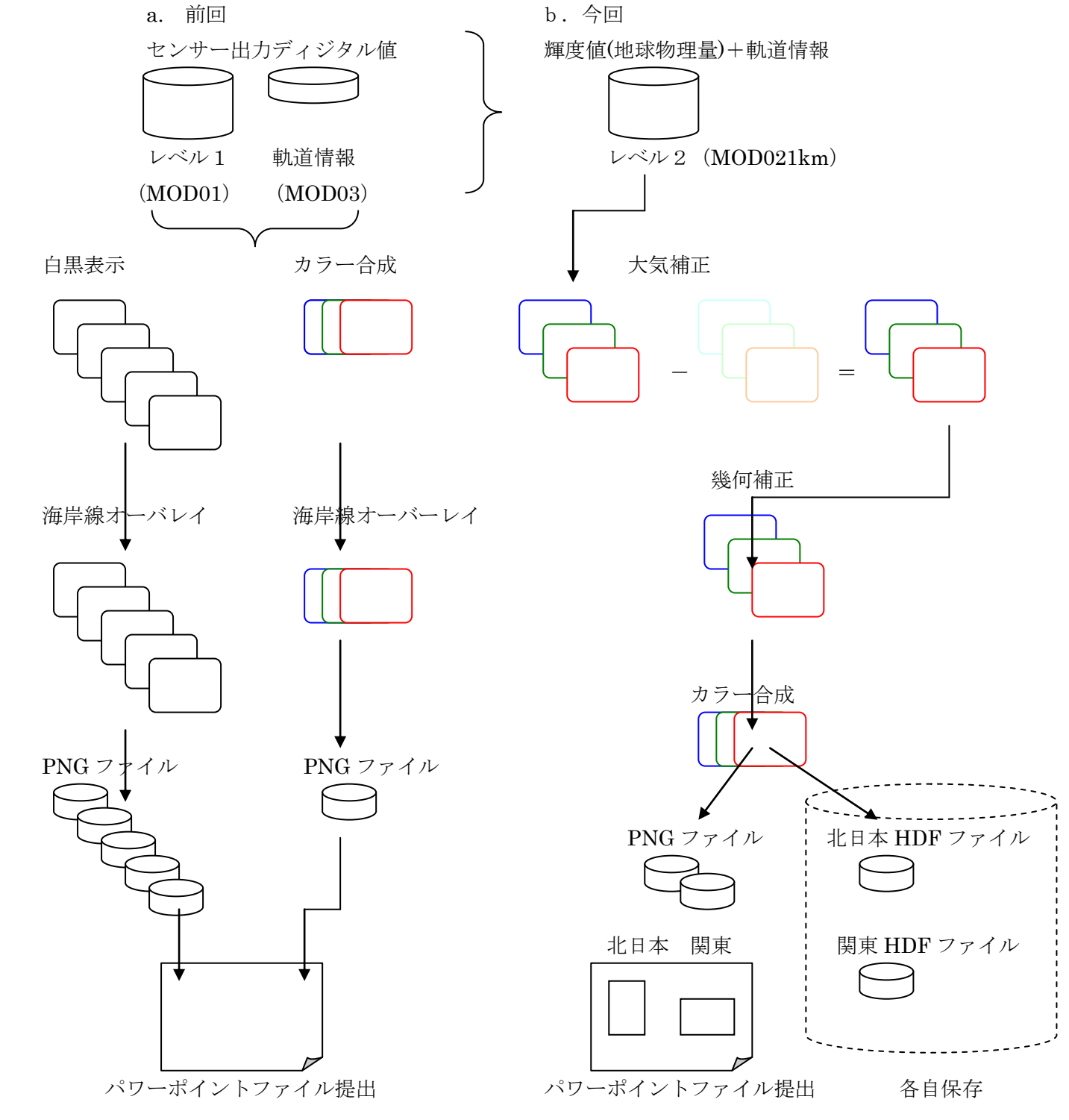

EIS\_MODIS\_Rayleigh\_Correction 1

- 2.画像の表示
	- (1) MODISデータの準備
		- ① 作業領域の確保 cd△/mnt/work/tmp mkdir△modis cd△modis
		- ② MODIS データのコピー

## scp△e0YxxxAA@filesvr:/kyouzai/env/asanuama/MODIS/\*△.

password: 必要とするファイル A20090510-0351.L2b.hdf

④ SeaDASの起動

次のコマンドによりSeaDASを起動する。

- i 作業場所
	- csh
	- cd△\$home
- ii 環境変数の設定 source△/usr/seadas/config/seadas.env
- iii SeaDASの起動
	- seadas△-em

## (2) 画像の表示と演算

- ① 画像選択画面 "SeaDAS Main Menu"→"Display"
- ② ファイルの選択

/tmp/modisのレベル2(L2)データを指定する。

A20090510-0351.L2b.hdf

③ プロダクトの選択(8 個)

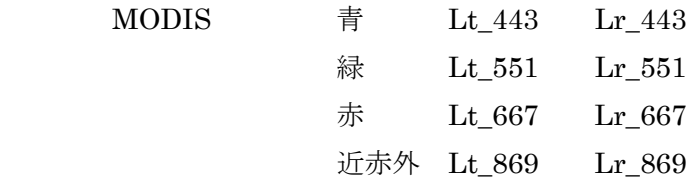

Lt(衛星到達輝度) = Lu(地表面上向き輝度)+ Lr(大気分子散乱光)+ La(エーロゾル散乱光)

 Lu を求める。La は無視する。 Lr は大気分子散乱光であり、レイリー散乱光とも呼ばれる。

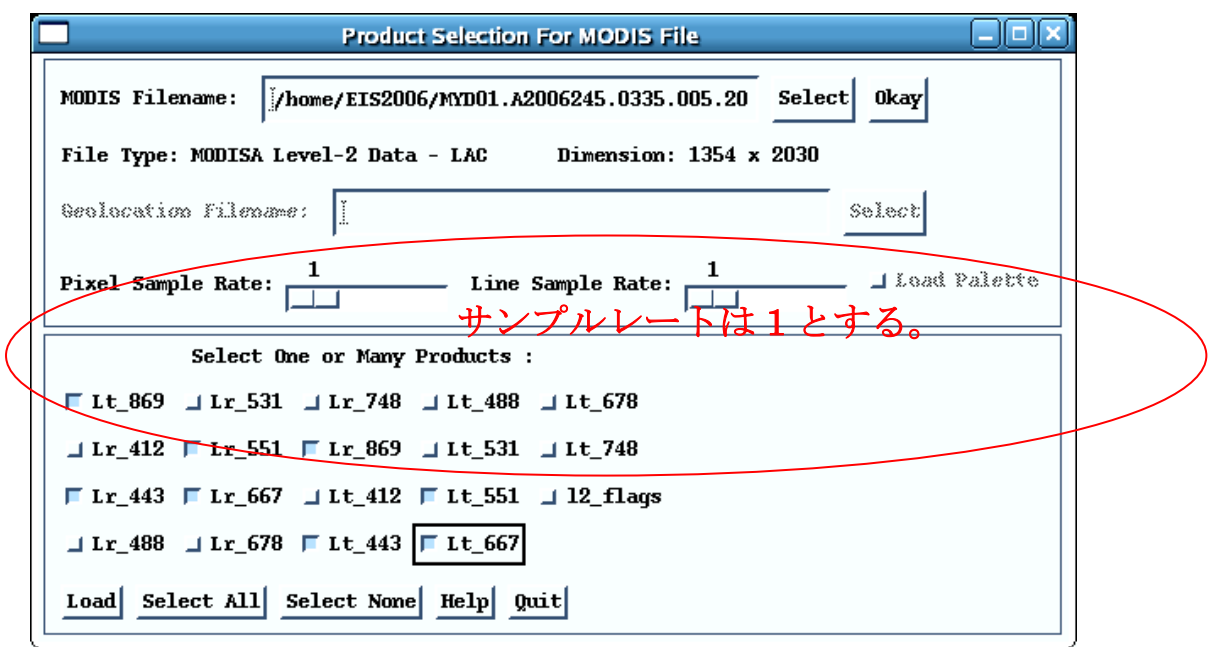

④ MODISのデータのロード

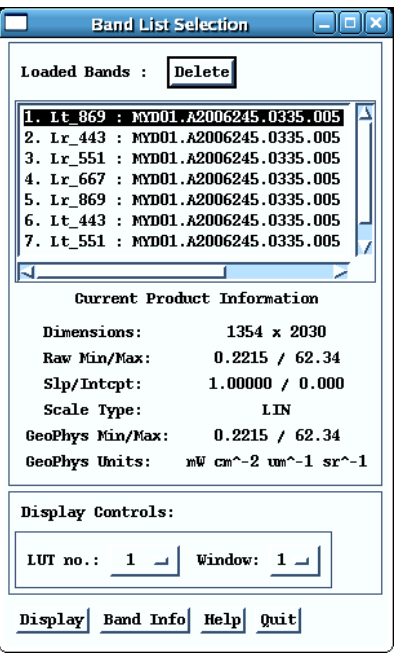

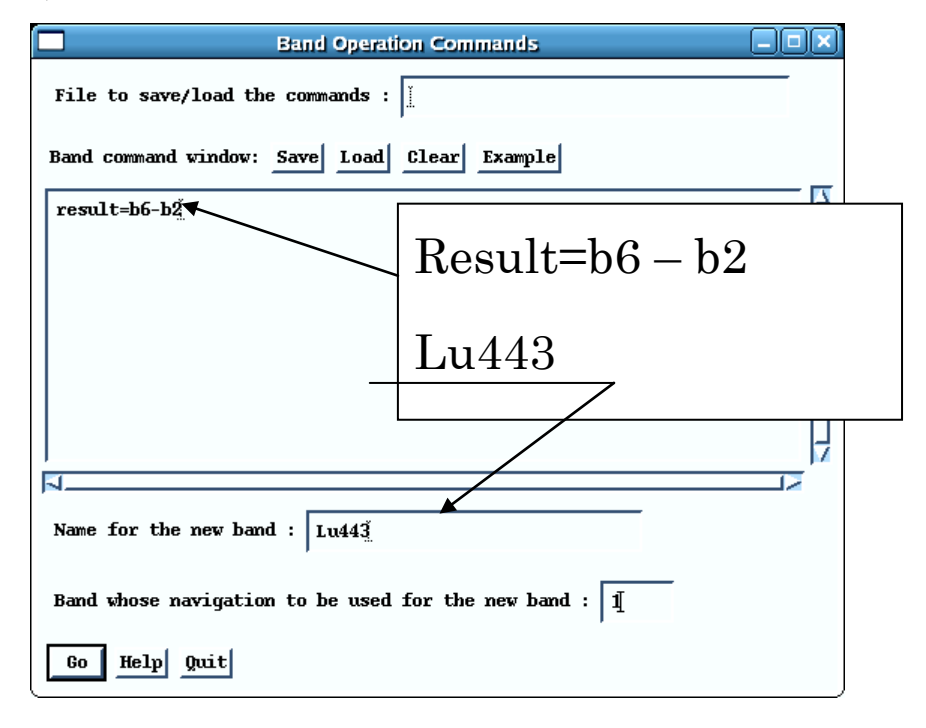

⑥ バンド間の演算

Lu\_443 = Lt\_443 - Lr\_443 を実行するため、次の式を入力する。b6は Lt\_443 がロードされ たバンドリストの番号、b2は Lr 443 がロードされたバンドリストの番号である。計算結果は、result に出力され、バンドリストの最後にロードされる。

付加情報として、

- i) 新しいバンドの名前 (Name for the new band): Lu\_443
- ii) 軌 道 情 報 を 利 用 す る バ ン ド ( Band whose navigation to be used): 1 (この場合バンド1)
- ⑦ 他のバンドの計算

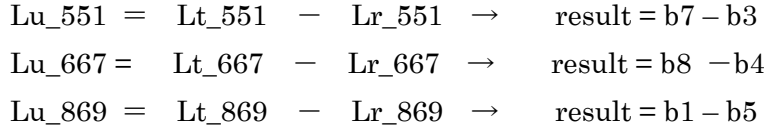

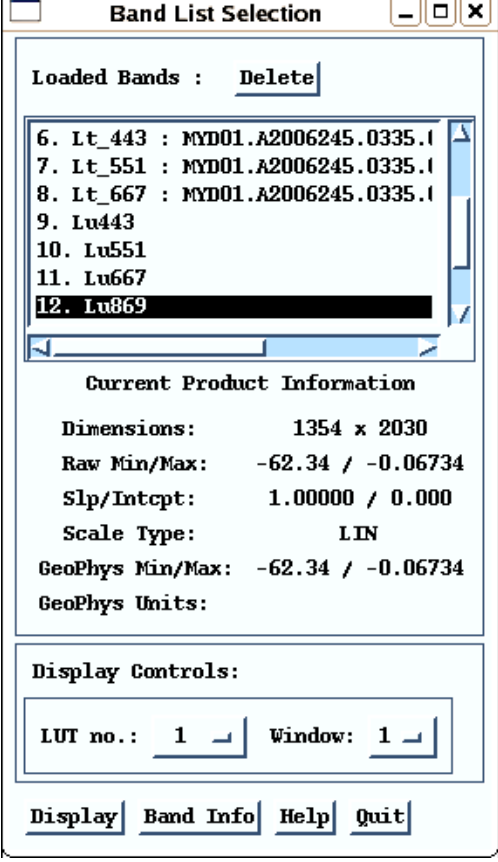

## (3) 幾何補正

① 演算結果の幾何補正(画面その1)

"Seadisp Main Menu"→"Projection(幾何補正)"

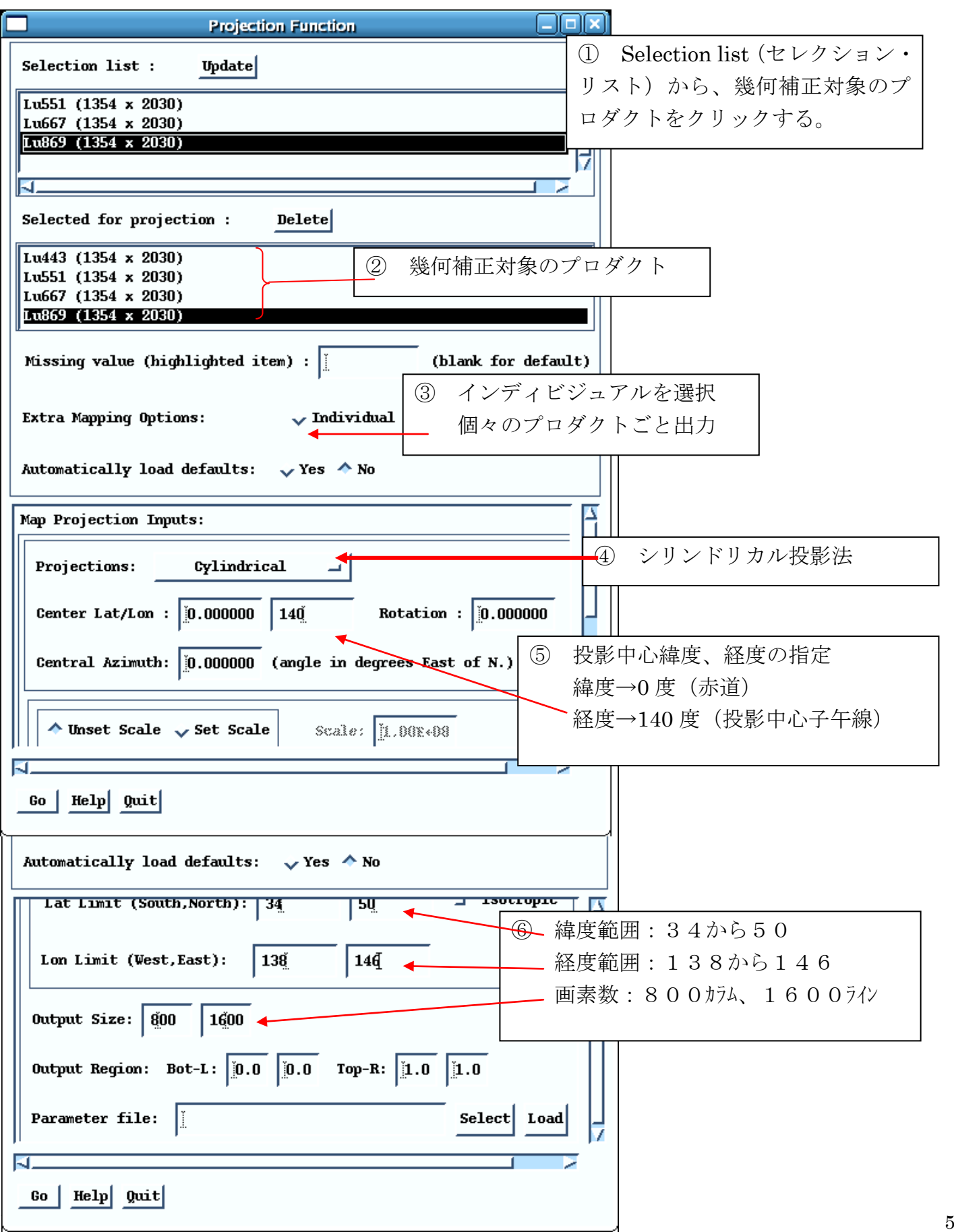

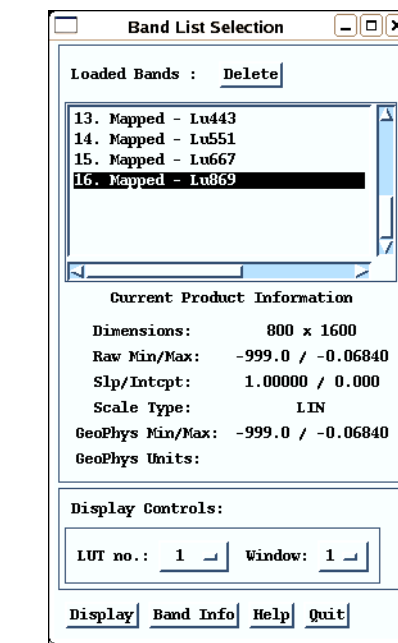

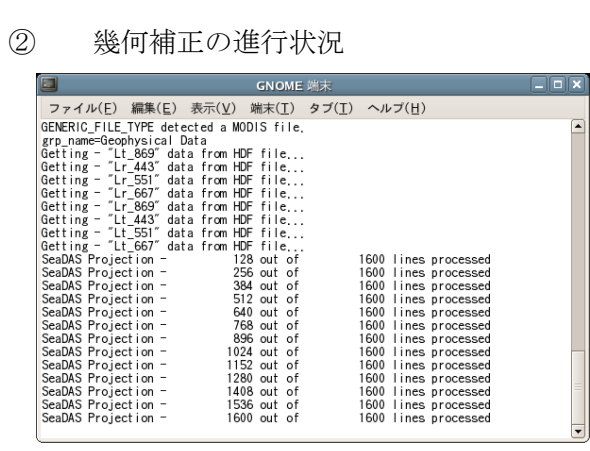

- ③ 幾何補正の結果 Mapped(投影済み)として表示される。
- (4)フォールスカラー画像の表示

"Utility" > "Data Visualization" > "True Color"

① True Color トルーカラー合成(実際にはフォールスカラー) スロープ (傾き) は 0.04、インターセプト(切片)は 0.0 とする。

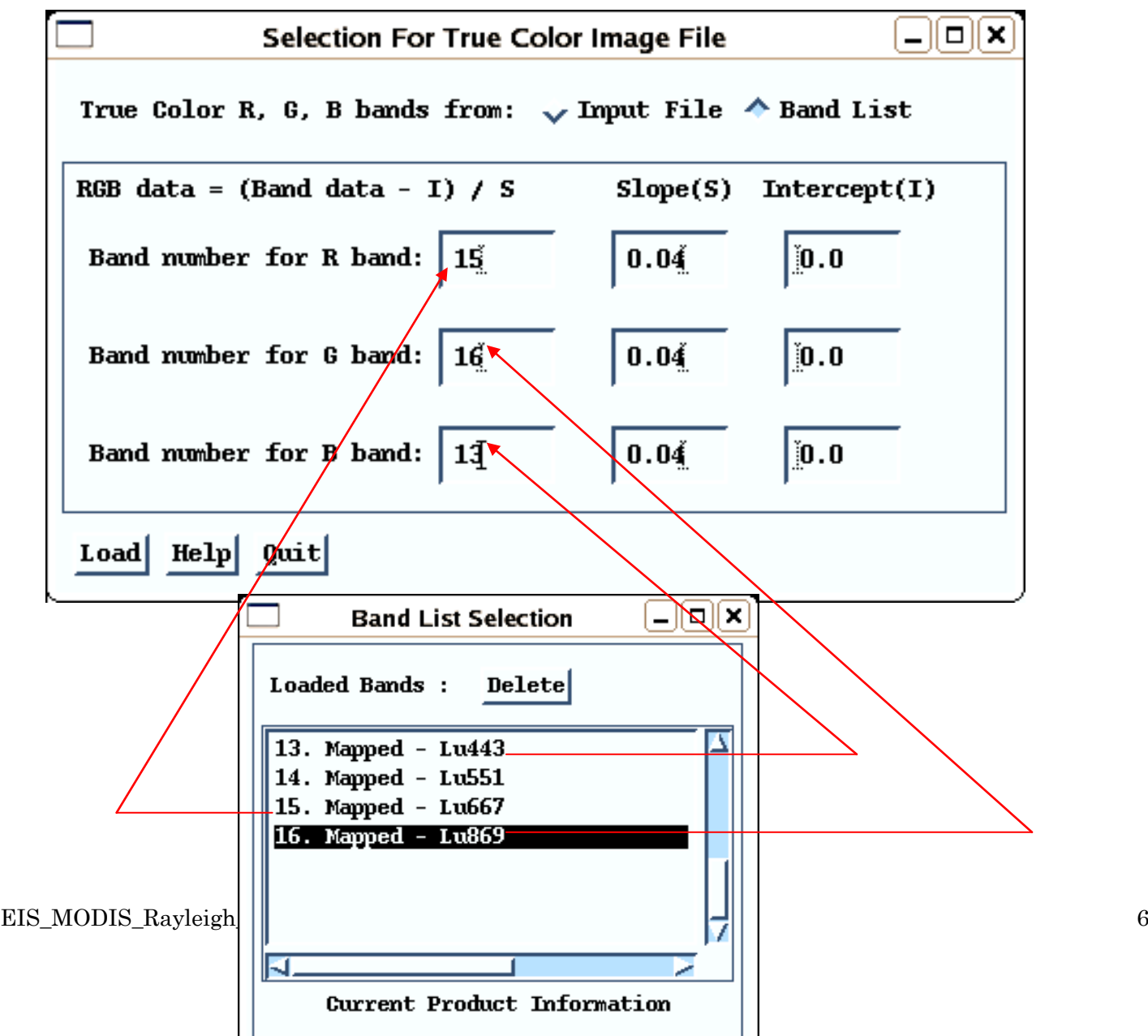

② 合成画像の表示

<u>a</u>

 $\frac{60}{2}$ 

 $\Box$ 

バンドリストの合成画像をクリックし、表示する。

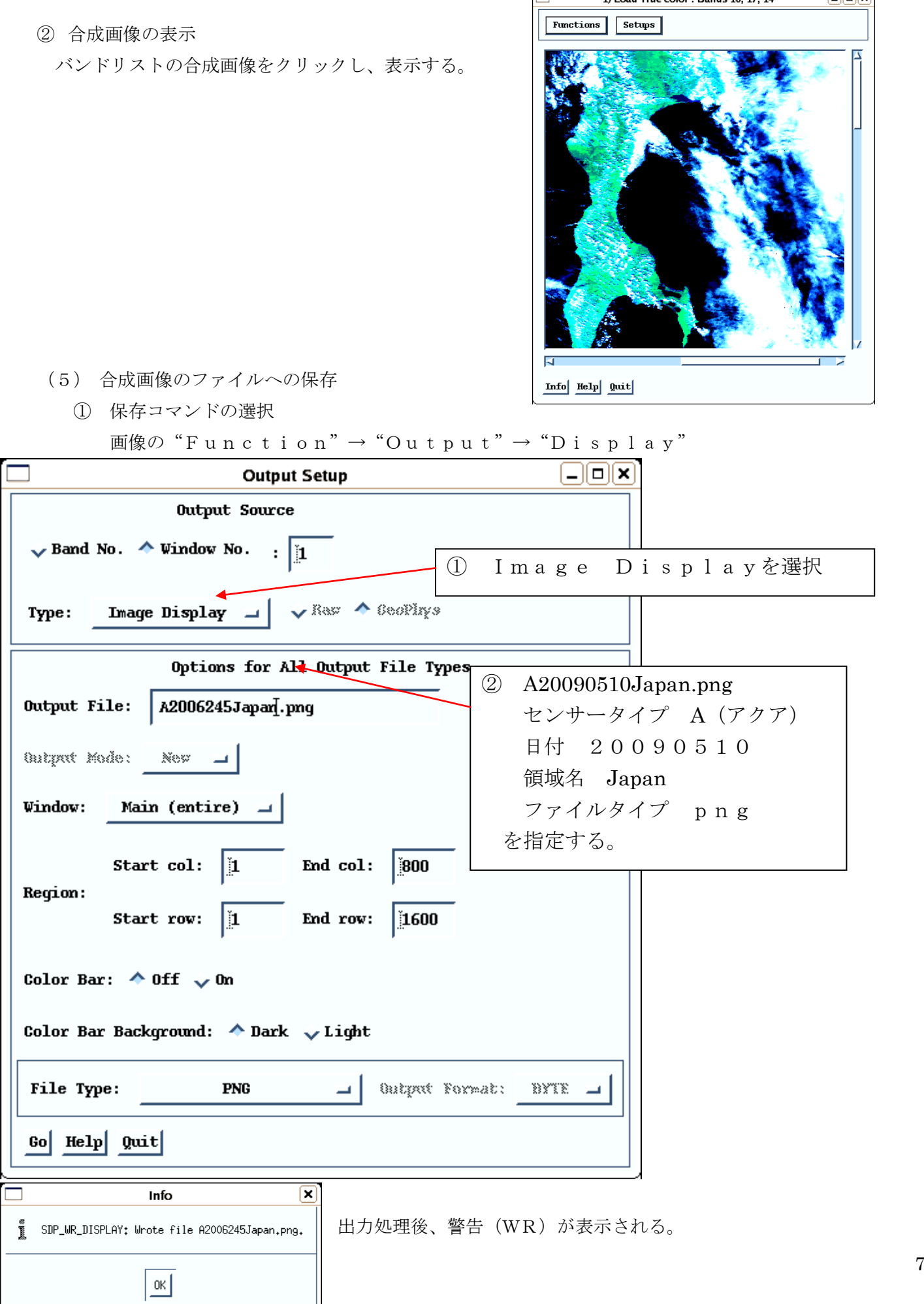

1) Load True color : Bands 16, 17, 14

═

 $\Box$ 

## (6) 関東地方の画像

日本全体と同様に関東地方の投影画像を作成し、PNGファイルを作る。 領域:北緯 34 度から北緯 36.5 度、東経 138 度から 142 度、800 カラム×500 ラインとする。

- (7) 主題図の作成
	- ① SeaDAS の出力画像はログインディレクトリに記録される。画像を適宜パワーポイントへ貼り付ける。

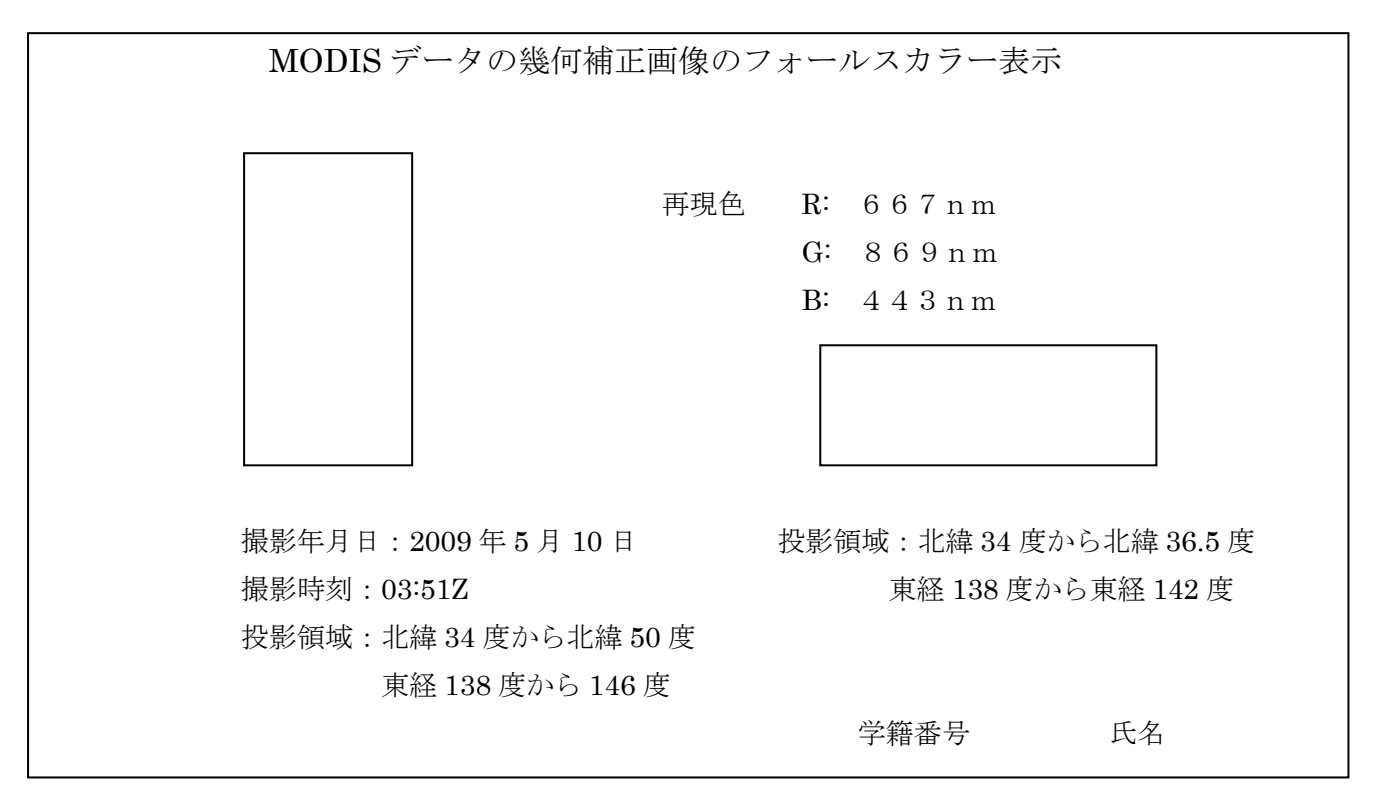

② 提出方法

プリントし、提出する。